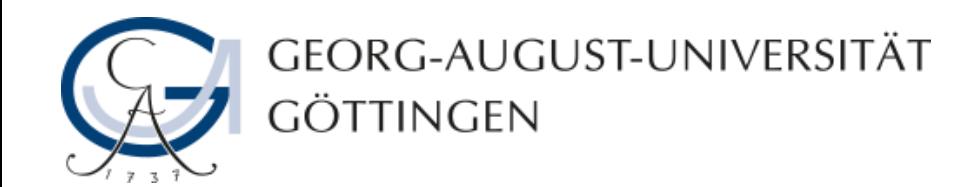

# **Die Erstellung einer Multiple Choice Frage in ILIAS**

**ILIAS – Anleitung**

**06.08.2013**

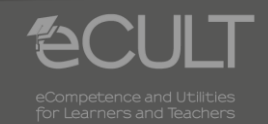

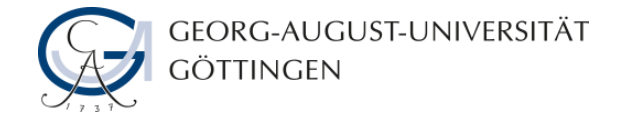

### **Auswahl der Aufgabenform**

• **Wählen Sie aus dem Menü die Aufgabenform Multiple Choice Frage aus.**

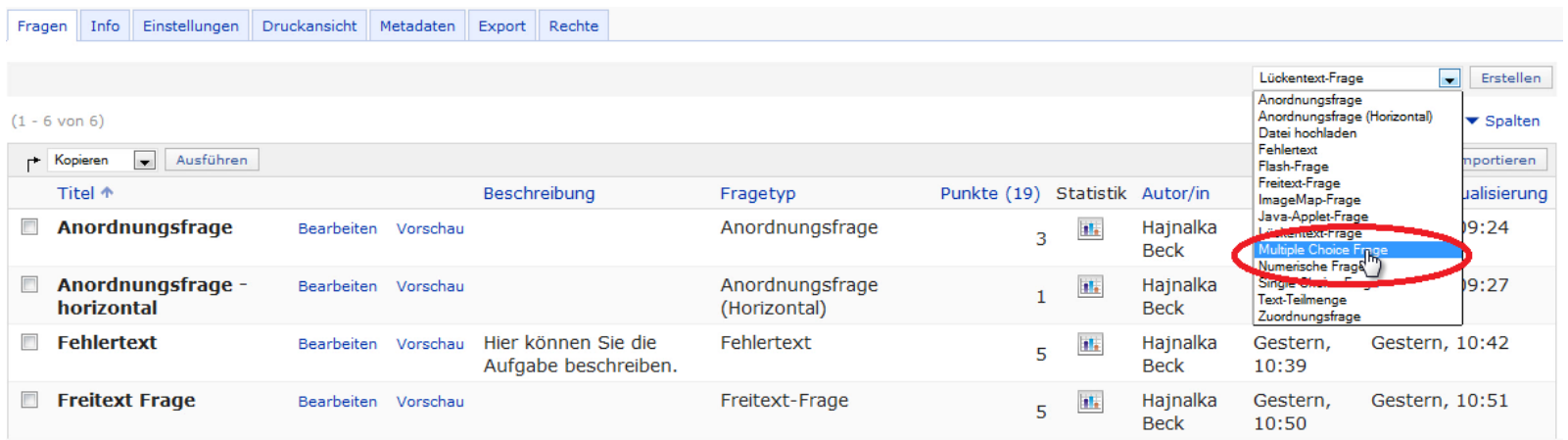

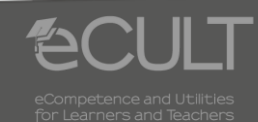

**2 06.08.2013 ILIAS - Anleitung**

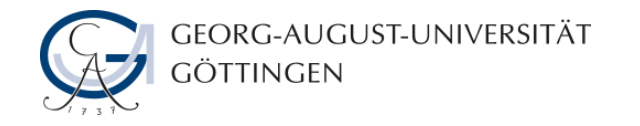

## **Vorbereitung der Aufgabe**

• **Die mit einem roten Stern gekennzeichneten Felder müssen ausgefüllt werden.**

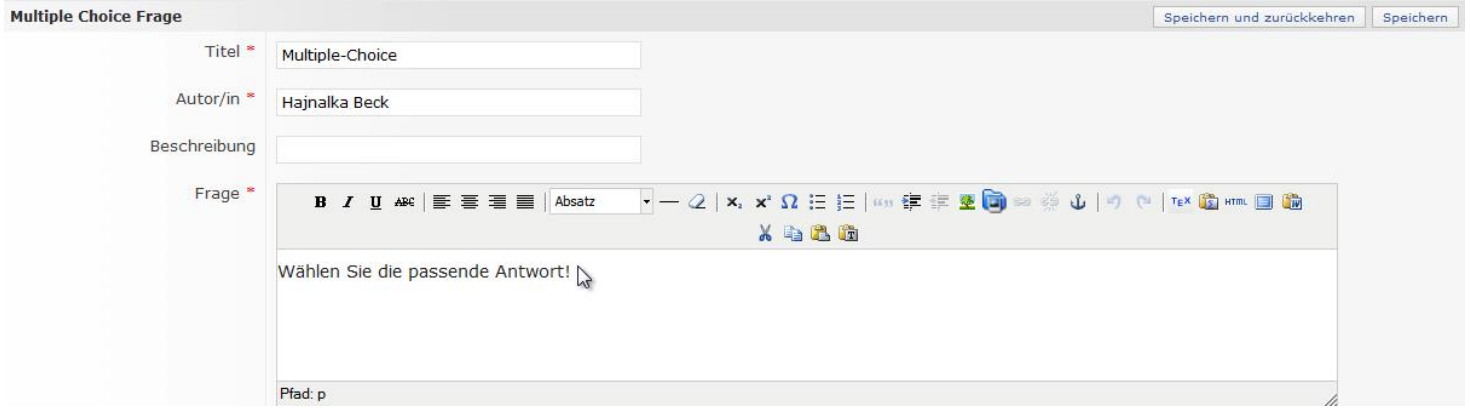

• **Geben Sie an, ob die vordefinierte Antwort ein- oder mehrzeilig sein wird.**

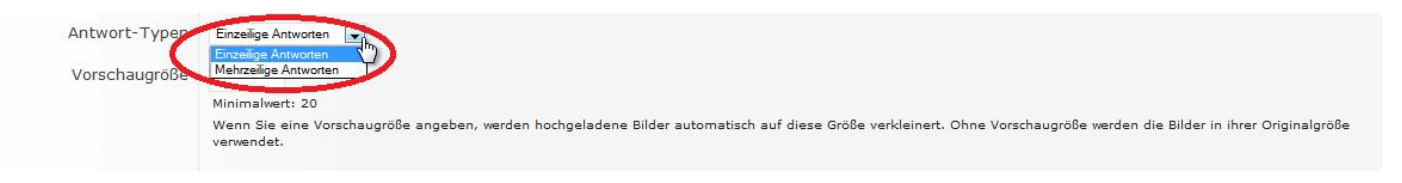

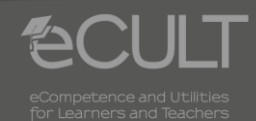

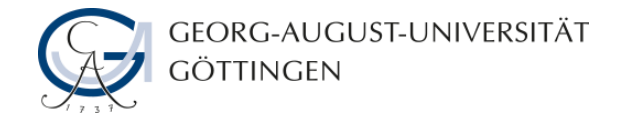

• **Geben Sie die Antworten und die entsprechenden Punkte an und speichern Sie die Aufgabe. Als Antworten können Sie auch Bilder und Grafiken verwenden.**

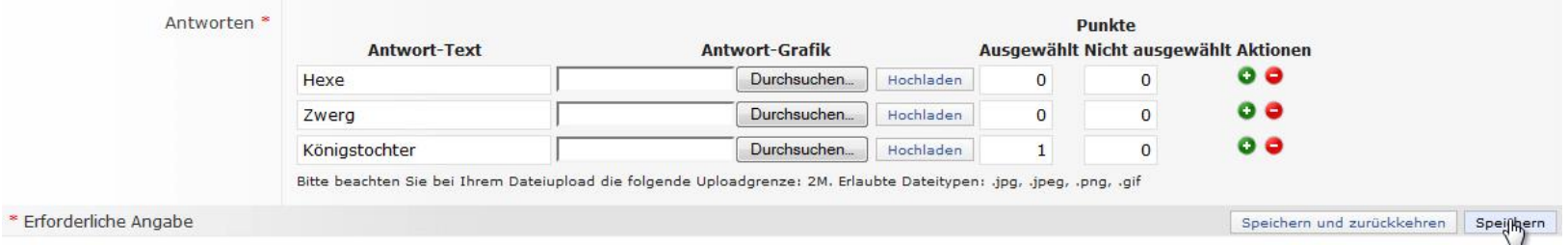

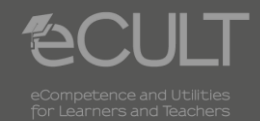

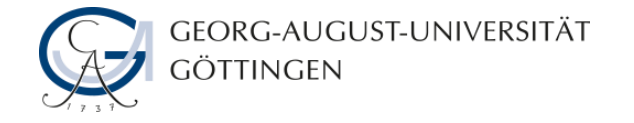

#### **Vorschau**

• **Im Vorschau-Modus können Sie sich die fertige Aufgabe ansehen.**

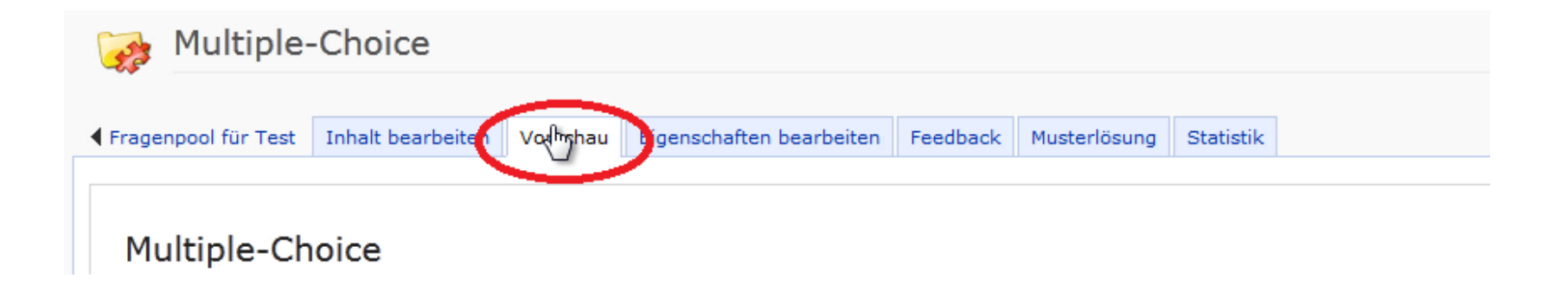

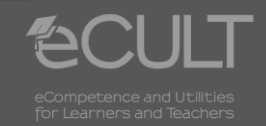

**5 06.08.2013 ILIAS - Anleitung**

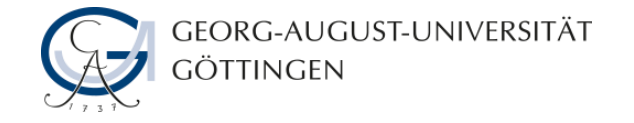

#### **Feedback**

• **Unter dem Reiter Feedback können Sie den Antworten einen Kommentar hinzufügen.**

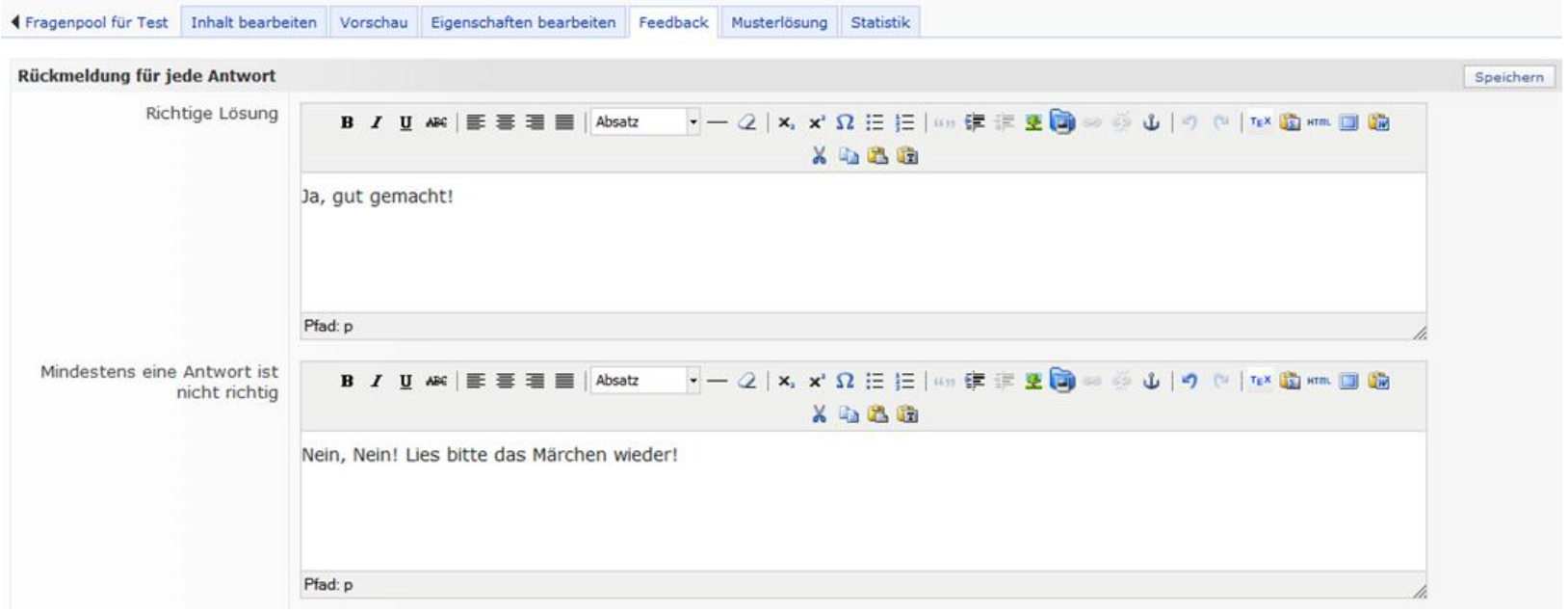

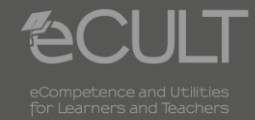

**6 13.08.2013 ILIAS - Anleitung**

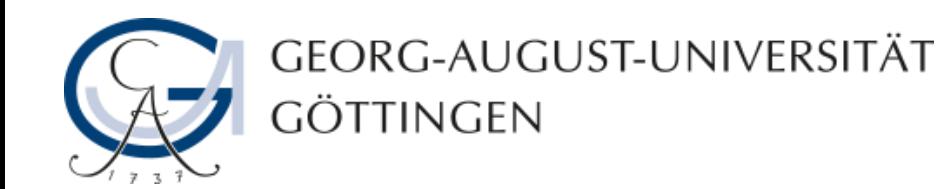

# **Hajnalka Beck, Julia Rubin 06.08.2013 Version 1.0**

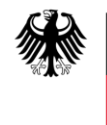

**Bundesministerium** für Bildung und Forschung

**eCULT wird vom BMBF unter dem Förderkennzeichen 01PL11066E gefördert. Die Verantwortung für den Inhalt dieser Veröffentlichung liegt beim Autor.**

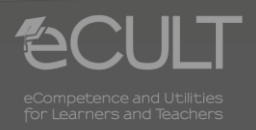